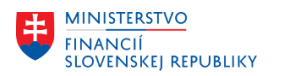

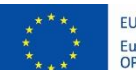

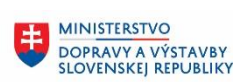

8 **MINISTERSTVO** INTRISTENCI CON<br>A INFORMATIZÁCIE<br>SLOVENSKEJ REPUBLIKY

## **PROJEKT CES KONTROLA PO MIGRÁCIÁCH**

**Aplikačný modul M10 – Predaj služieb**

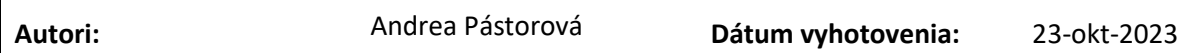

**História zmien**

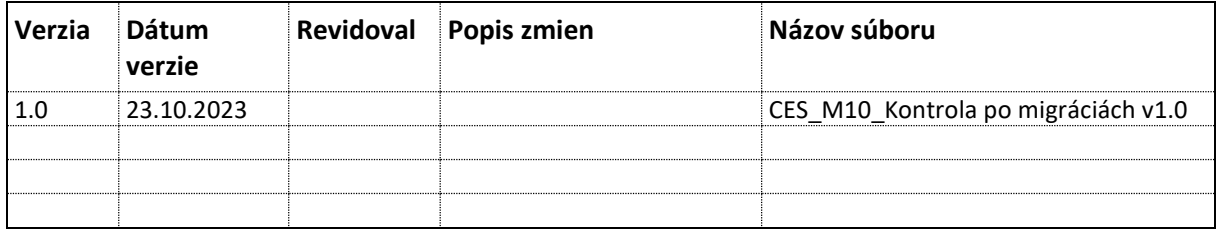

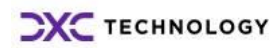

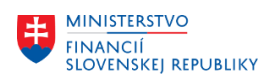

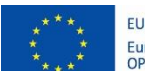

EURÓPSKA ÚNIA Európsky fond regionálneho rozvoja<br>OP Integrovaná infraštruktúra 2014 – 2020

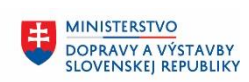

# Obsah

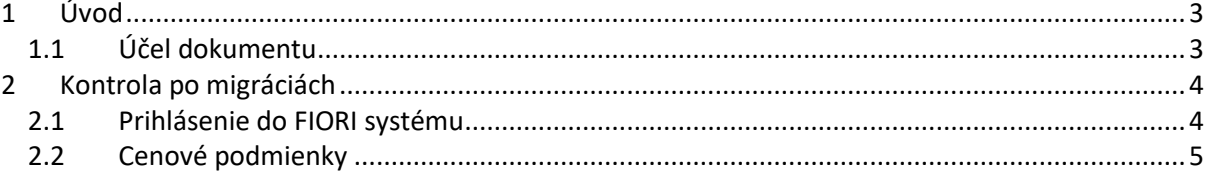

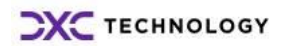

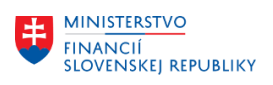

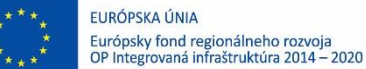

**MINISTERSTVO** INVESTÍCIÍ, REGIONÁLNEHO ROZVOJA<br>A INFORMATIZÁCIE<br>SLOVENSKEJ REPUBLIKY

# <span id="page-2-0"></span>**1 Úvod**

## <span id="page-2-1"></span>**1.1 Účel dokumentu**

Výsledkom migrácie dát je objekt modulu Predaj služieb (SD) – cenová podmienka.

Slúžia pre evidenciu predajných cien, prirážok, zliav.

Cena v závislosti od zákazníka alebo cenníková cena zvykne byť rozdielna v jednotlivých organizáciách. Pre všetky cenové podmienky platí, že sú závislé od konkrétnej predajnej organizácie a cesty odbytu. Na údržbu cenových podmienok je potrebné zvoliť Kmeňové dáta / Cenové podmienky:

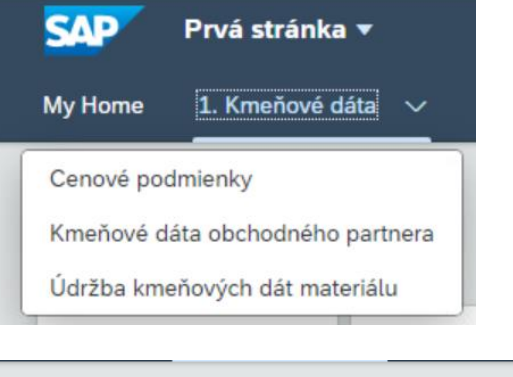

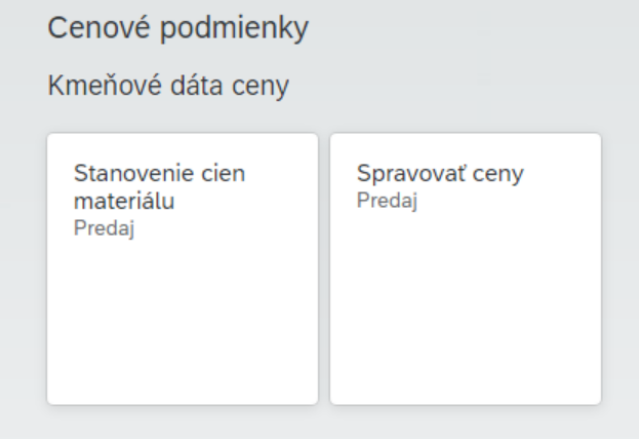

V rámci aplikácie Spravovať ceny Predaj je možné stiahnuť do xls súboru aktuálne platné záznamy

Namigrované dáta je potrebné skontrolovať pomocou FIORI – dlaždica popísaná v kapitole 2 – Kontrola po migrácii.

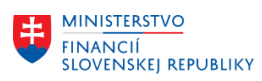

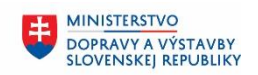

۳

## <span id="page-3-0"></span>**2 Kontrola po migráciách**

### <span id="page-3-1"></span>**2.1 Prihlásenie do FIORI systému**

Po namigrovaní dát do konkrétneho systému je potrebné sa do daného systému prihlásiť cez FIORI. V Citrix-e sa vyberie správny FIORI systém či už sa jedná o TE1, ME1 alebo iný. FIORI systémy majú rovnaký obrázok rozdiel je len v názve systému na obrázku.

Príklad obrázkov pre prihlásenie sa do FIORI TE1 a FIORI ME1 je nižšie (pre prístup do iného FIORI systému je potrebné vybrať obrázok so správnym popisom systému).

FIORI TE1:

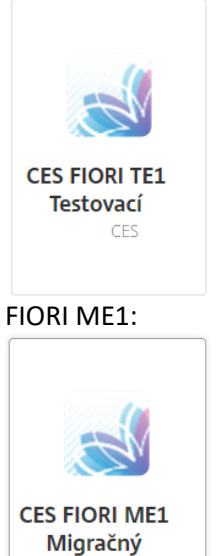

CES

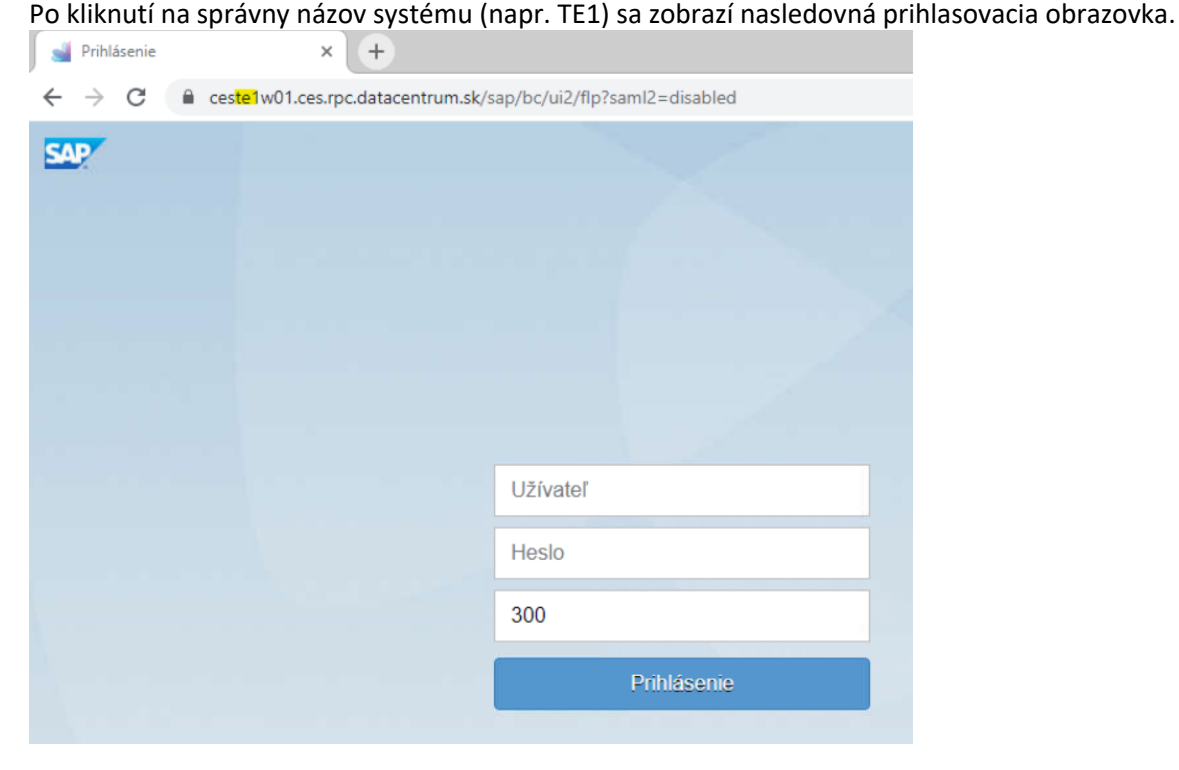

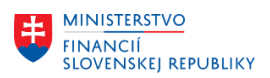

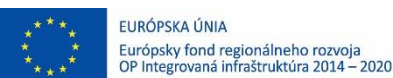

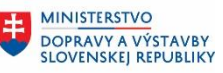

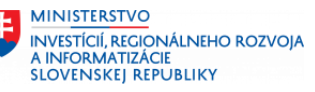

Ďalej je potrebné upraviť číslo klienta systému (na obrázku je zadaný klient 300), doplniť svoje prihlasovacie údaje a kliknúť na tlačidlo Prihlásenie.

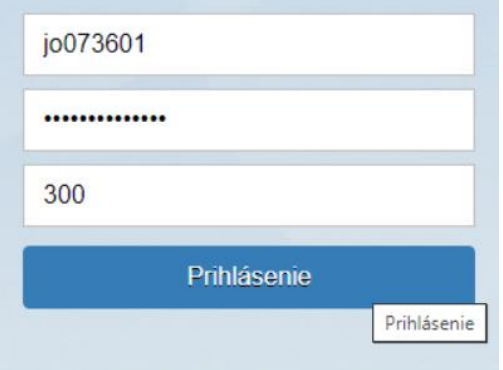

#### **Poznámka:**

V názve URL adresy v novom okne je možné vidieť názov systému do ktorého sa práve prihlasujete (zvýraznené žltým na predchádzajúcej obrazovke). Pokiaľ sa prihlasujete do systému FIORI TE1.300 (číslo v tretej kolonke 100, 200 alebo 300 reprezentuje číslo klienta do ktorého sa snažíte prihlásiť), ponecháte si číslo 300 na prihlasovacej obrazovke a len doplníte svoje prihlasovacie údaje. Ak by ste sa chceli prihlásiť napr. do klienta 200, tak len upravíte čislo na 200, aby ste sa po zadaní prihlasovacích údajov a kliknutí na Prihlásenie dostali do správneho klienta daného systému.

#### <span id="page-4-0"></span>**2.2 Cenové podmienky**

Je potrebné skontrolovať, či pre daný objekt – príslušnú predajnú organizáciu existuje založená cenová podmienka.

Záložka: 1.Kmeňové dáta - Cenové podmienky Dlaždica: Spravovať ceny

Na údržbu cenových podmienok je potrebné zvoliť:

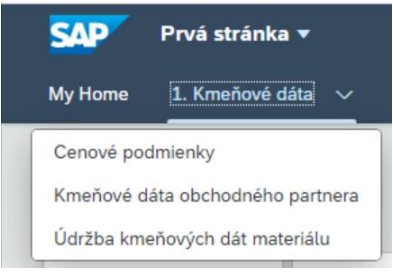

Po voľbe Cenové podmienky sa zobrazia nasledovné aplikácie a vybrať je potrebné: Spravovať ceny Predaj:

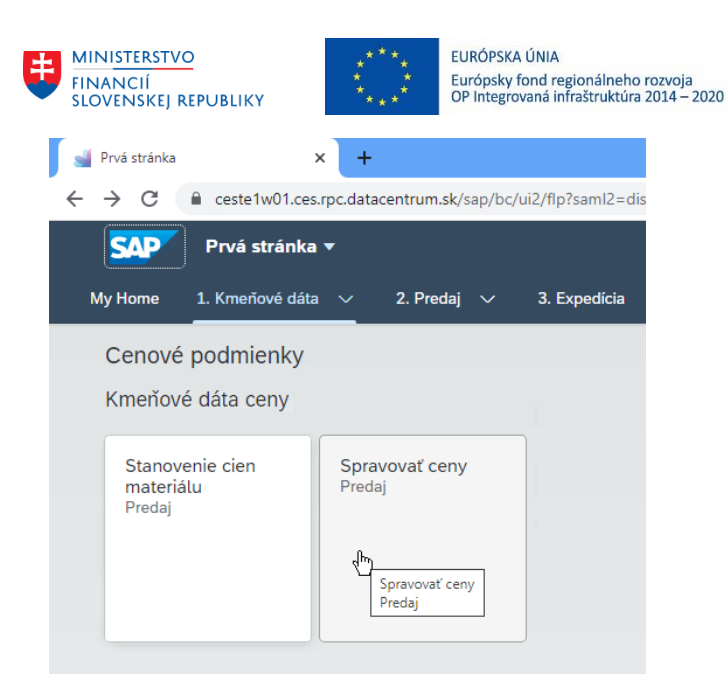

Po voľbe danej aplikácie sa zobrazí výberová obrazovka pre cenové podmienky, ktoré je potrebné meniť. Štandardne na výberovej obrazovke nie je definované filtračné kritérium Predajná organizácia a Cesta odbytu – je potrebné si tieto filtračné kritériá doplniť.

**MINISTERSTVO** 

DOPRAVY A VÝSTAVBY<br>SLOVENSKEJ REPUBLIKY

**MINISTERSTVO** 

INVESTÍCIÍ, REGIONÁLNEHO ROZVOJA<br>A INFORMATIZÁCIE<br>SLOVENSKEJ REPUBLIKY

Štandard\*  $\vee$ 

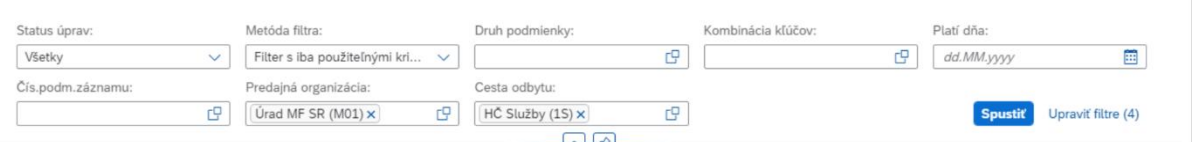

Po voľbe spustiť systém zobrazí platný zoznam cenových podmienok v štruktúre všetkých preddefinovaných atribútov.

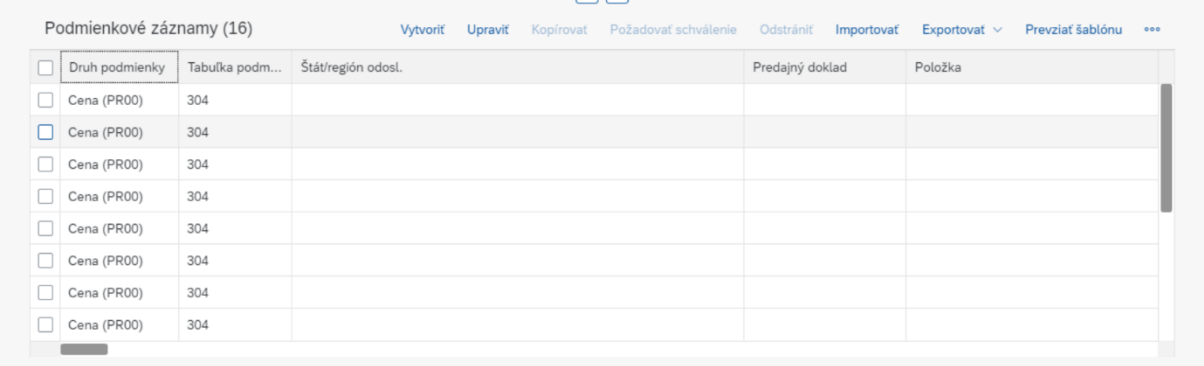

Zoznam týchto atribútov je veľmi rozsiahly, je potrebné si ho upraviť voľbou ... Pod danou ikonou sa zobrazia možnosti. Je potrebné si vybrať možnosť . Zobrazí sa zoznam všetkých atribútov, ktoré je možné v tejto aplikácii použiť.

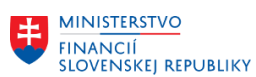

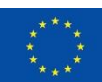

EURÓPSKA ÚNIA Európsky fond regionálneho rozvoja<br>OP Integrovaná infraštruktúra 2014 – 2020

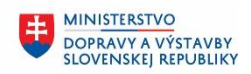

**MINISTERSTVO** INVESTÍCIÍ, REGIONÁLNEHO ROZVOJA<br>A INFORMATIZÁCIE<br>SLOVENSKEJ REPUBLIKY

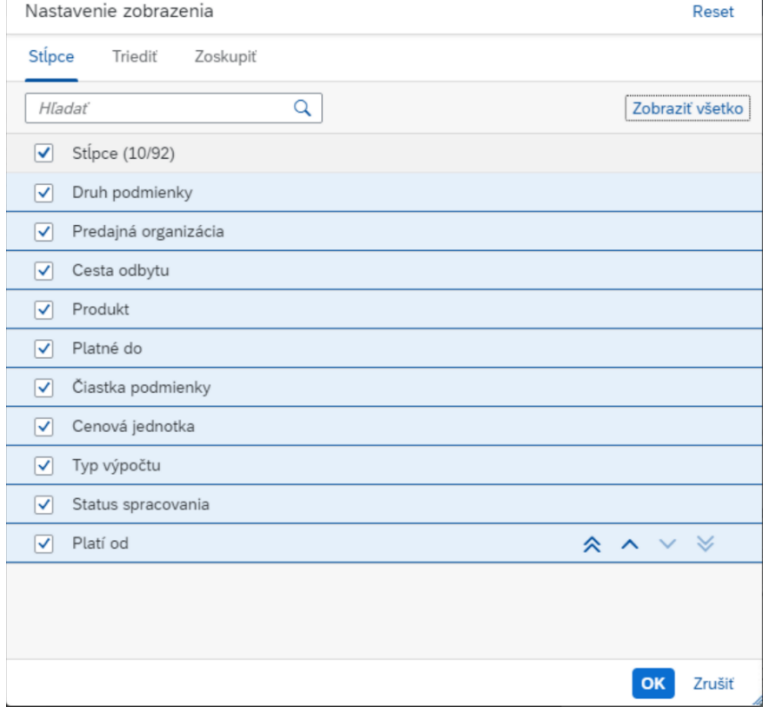

#### Voľbu vhodných atribútov je potrebné potvrdiť voľbou OK Následne sa zmení zobrazenie dát na obrazovke:  $\mathbb{R}^n$

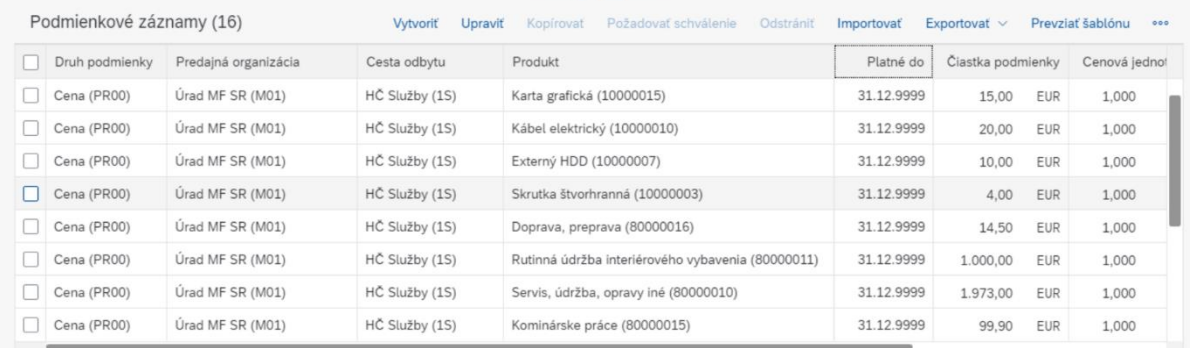

Pre export je potrebné zvoliť funkciu  $\frac{y}{x}$  - Exportovať alebo Export (vrátane popisov). Pri voľbe Exportovať sa do šablóny dostanú všetky atribúty, pri voľbe Export(vrátane popisov) je súbor tvorený len atribútmi zobrazenými aj na obrazovke.

Po voľbe Export(vrátane popisov) sa v ľavej spodnej časti obrazovky zobrazí ikona xls súboru.

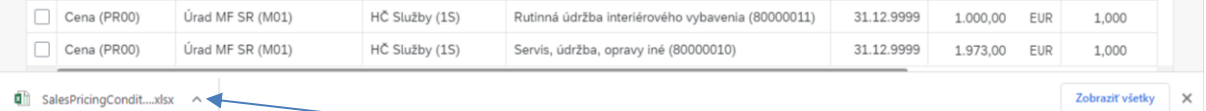

Pri názve xls súboru kliknutím na šípku sa zobrazia možnosti aktivít s daným xls súborom. Po voľbe Otvoriť sa zobrazia dáta v xls súbore v požadovanej štruktúre. S uvedeným súborom – dátami – je možné pracovať ako s ktorýmkoľvek xls súborom.

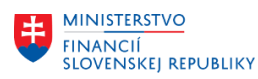

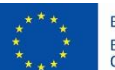

EURÓPSKA ÚNIA Európsky fond regionálneho rozvoja<br>OP Integrovaná infraštruktúra 2014 – 2020

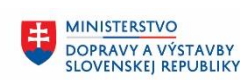

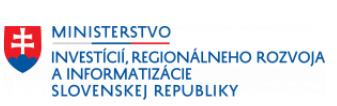

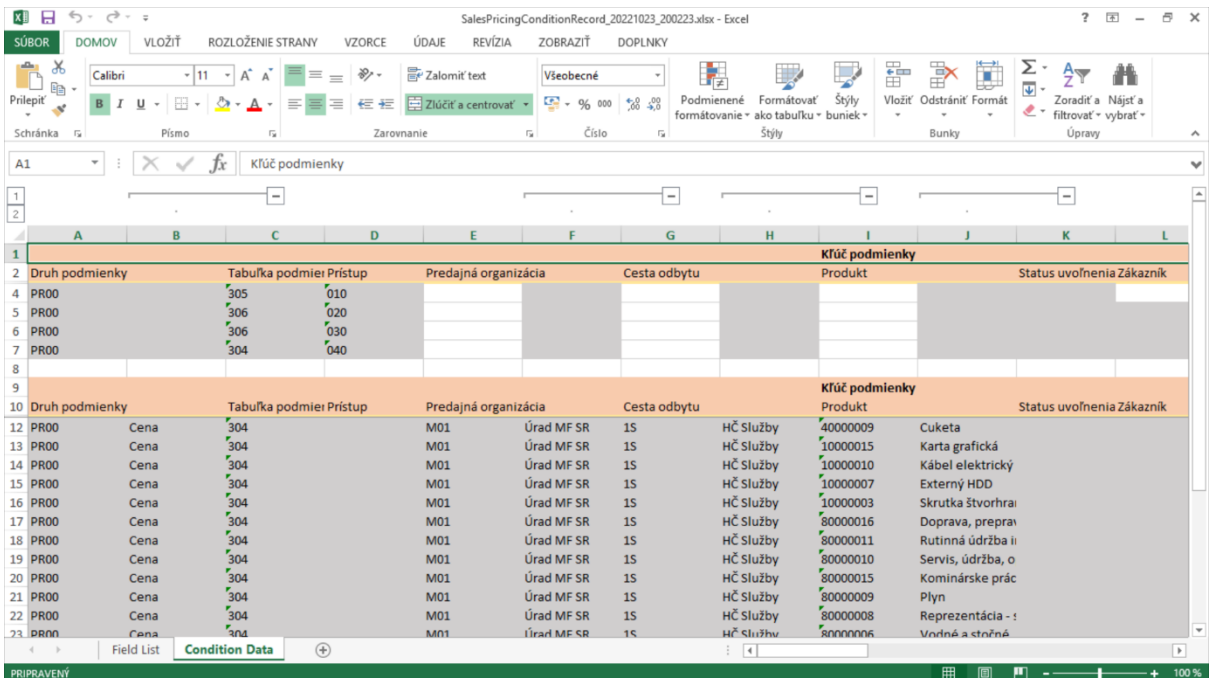